## **Utilisation du nouvel outil de consultation de la programmation et de réservation du cinéma de Léognan**

Aller sur

<https://leognancentreculturel.cine.boutique/compte> Vous tombez sur la programmation.

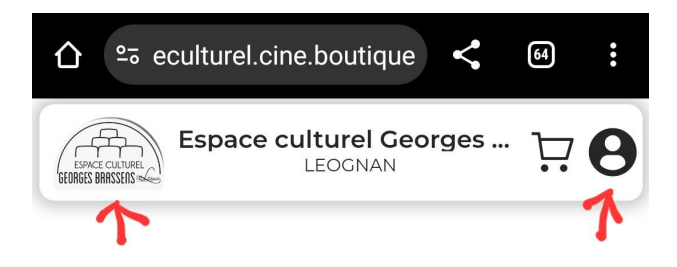

Si vous cliquez sur le logo à droite vous accédez à votre compte *ou bien c'est là que vous allez le créer.*

Pour retourner à la programmation, cliquez sur le logo de gauche.

Pour créer son compte c'est un peu plus loin dans ce tutoriel.

Quand vous ouvrez ce [lien](https://leognancentreculturel.cine.boutique/compte) sous Chrome dans un téléphone Android vous avez la possibilité d'installer une application, bien plus pratique, puisque vous l'aurez à disposition directement sur l'écran de votre téléphone.

#### **Voilà comment procéder :**

Ouvrir le [lien](https://leognancentreculturel.cine.boutique/compte) dans chrome.

Cliquez sur les trois petits points

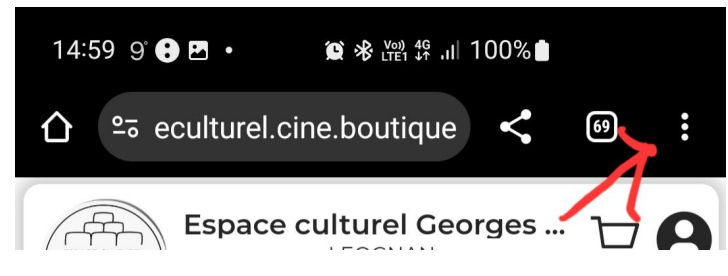

### Un long menu se déroule

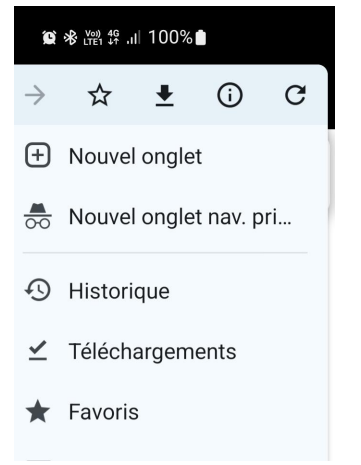

#### **Choisir "installer l'application"**

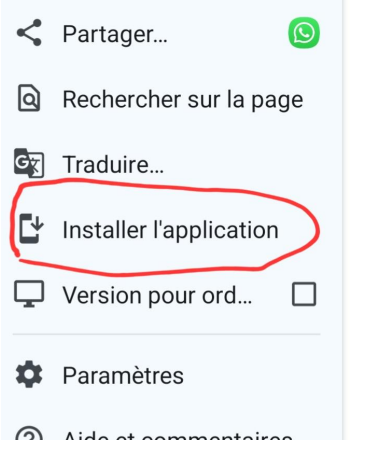

#### **Cette fenêtre s'ouvre, cliquez sur installer**

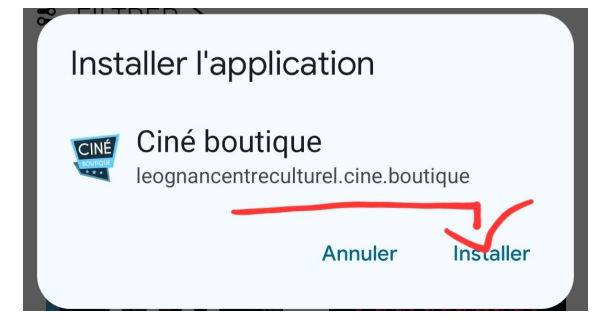

**Il ne vous reste plus qu'à retrouver l'application et la mettre éventuellement en raccourci sur l'écran**

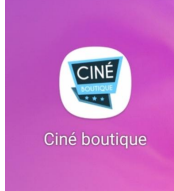

#### **Inscription, connexion:**

Il est particulièrement utile de s'inscrire pour pouvoir se connecter et acheter des places en ligne. C'est d'autant plus utile si vous avez une carte d'abonnement.

#### **Voilà comment procéder pour l'inscription.**

Quand vous cliquez sur le petit logo en haut à droite ça explique bien les nombreux avantages de l'inscription *(ci dessous copie écran)* Il faut cliquer sur "créer un compte", munissez vous de votre carte cinéma si vous en avez une.

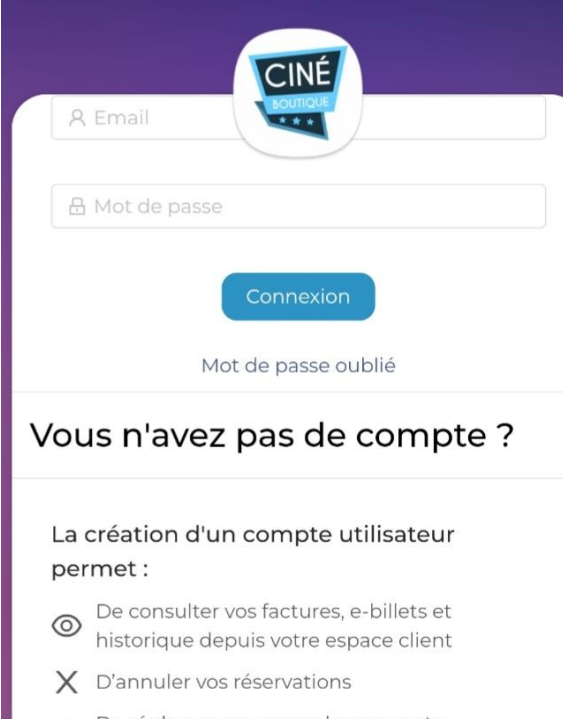

De régler vos commandes par carte  $\circlede$ d'abonnement (+) De recharger votre carte d'abonnement De sauvegarder votre carte de paiement au [6] moyen de notre système de paiement oneclick

#### **Vous devez penser à cocher cette case si vous avez une carte**

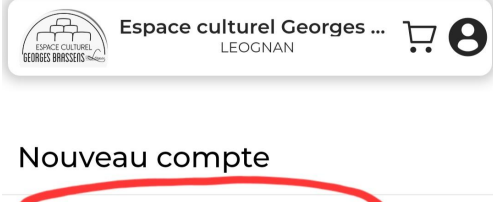

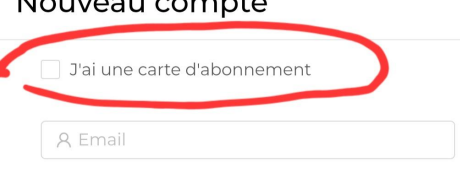

Puis remplir correctement les cases correspondant à ce qui est sur votre carte

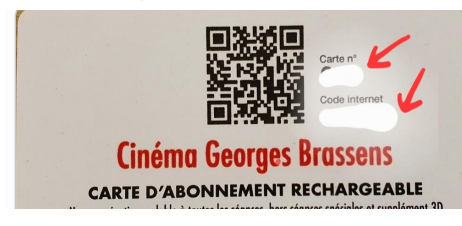

#### Et reporter ces numéros et lettres, là où c'est demandé

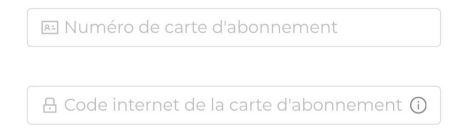

Si votre numéro commence par 0, exemple 058 n'inscrire que 58 Pensez à renseigner correctement toutes les "cases" **Ne pas oublier de valider.**

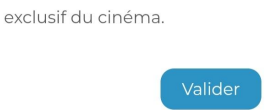

#### **D'aller ouvrir le courriel reçu**

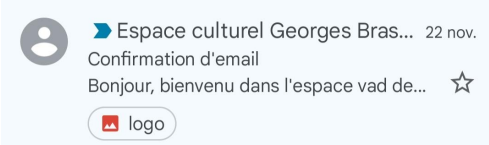

#### **Et de cliquer sur le bouton "valider l'adresse email"**

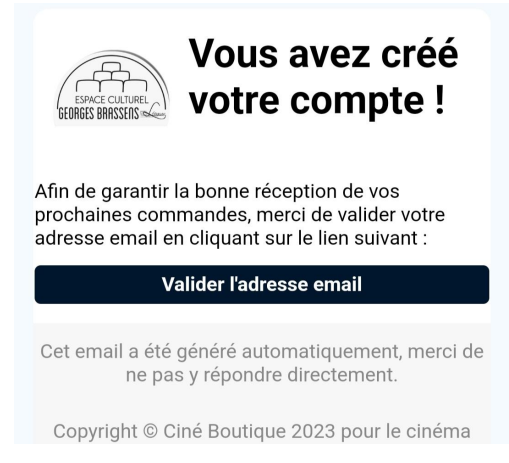

#### **Il reste plus qu'à ouvrir l'application, puis se connecter**

#### J'ai un compte

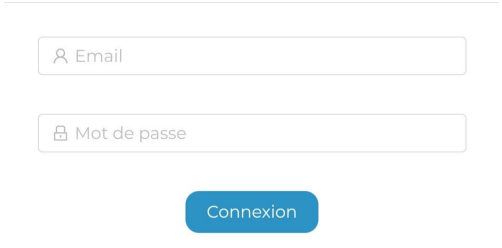

avec adresse courriel et mot de passe précédemment déclarés et vous accédez à votre historique, le nombre de places, leur durée de validité, et bien sûr vous pouvez commander des places

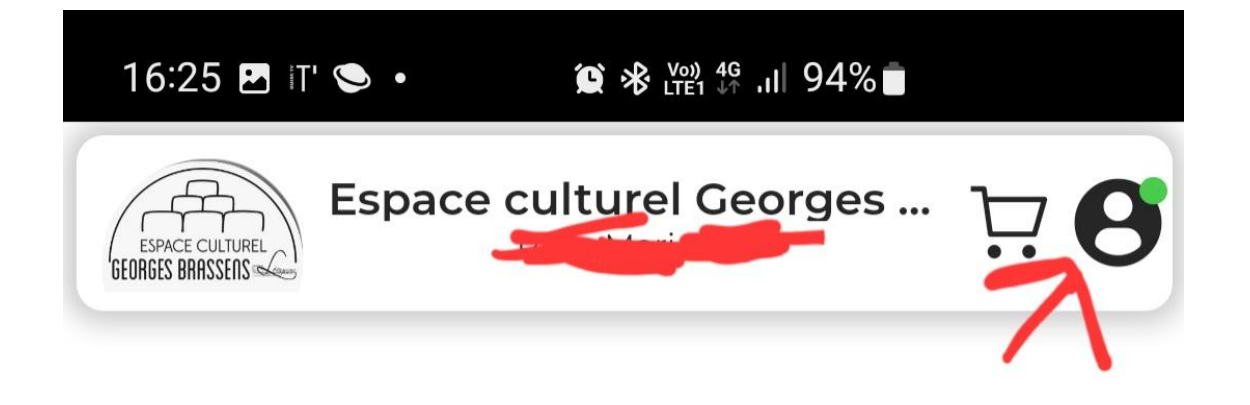

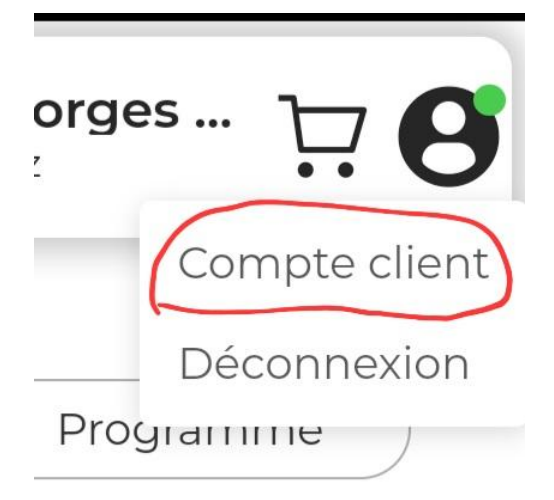

# Compte client

< ervations à venir Cartes d'abonnement >

## **Vos cartes d'abonnement**

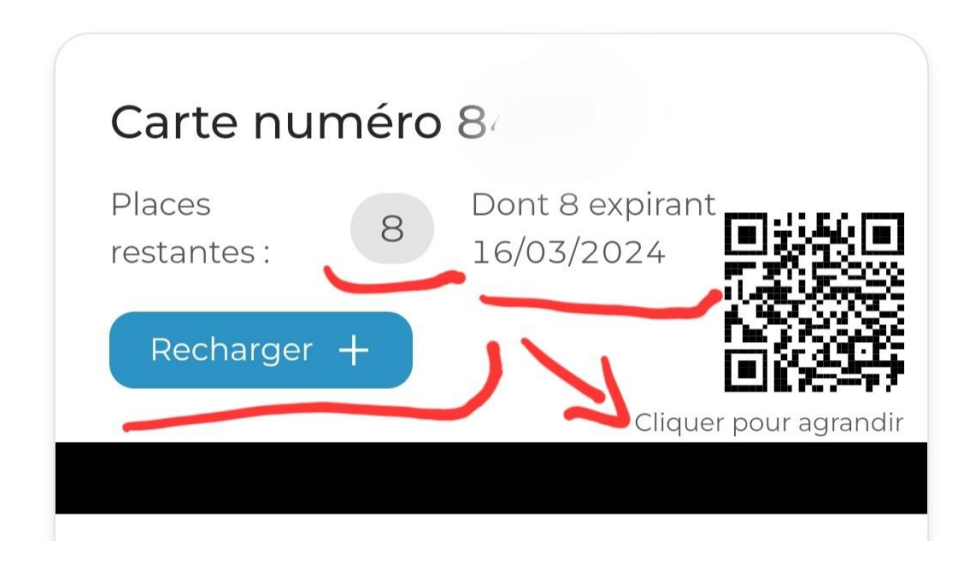

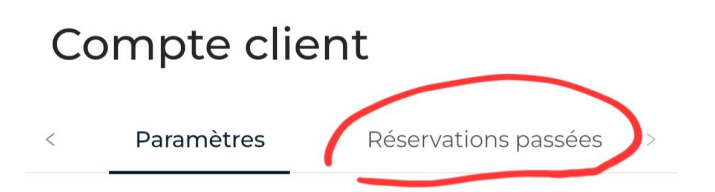

**Vous accédez à vos réservations passées et pouvez accéder à l'eticket à présenter pour accéder à la salle**

Réservations et commandes passées

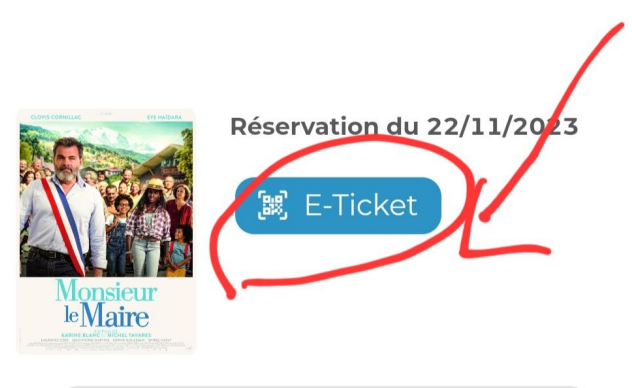

Réf. 26f9884d889d40c3b7bcff8f0a53a2b2

Sur le eticket on trouve un bouton qui permet d'annuler sa réservation *(probablement jusqu'à 1h avant la séance, après ce n'est plus possible)*

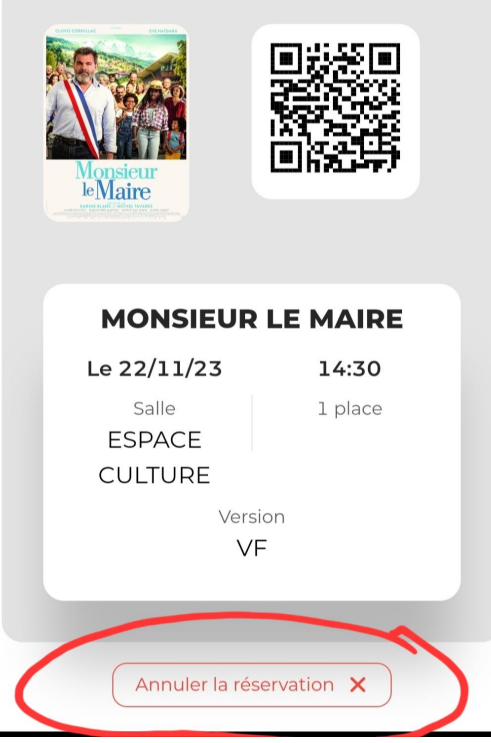

Il est inutile d' imprimer son billet, il suffit de présenter la copie du eticket sur le téléphone.

**On peut donc par ces diverses manipulations sur le site ou sur l'application acheter des places, recharger sa carte et obtenir son billet numérique.**

**Conseil** : faites une copie d'écran du billet avant d'aller à votre séance pour prévenir tout problème de connexion.

**Autre astuce:** L'onglet "prochainement"

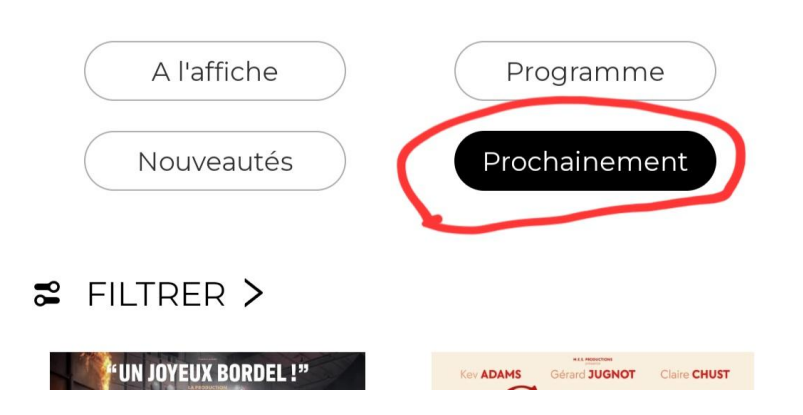

vous permet de découvrir le programme de la semaine suivante. **Pratique pour connaître les films à venir quand c'est la dernière semaine du programme** , avant même que le nouveau programme soit disponible sur le site de l'ECGB <https://ecgbleognan.fr/-Cinema-.html> ou sur le programme papier.